# 1С-Рарус

# Конфигурация **«1С-Рарус: Микрофинансовая организация»**

# **Редакция 1**

Инструкция по установке с целью экспертной проверки

Москва

2021 г.

# Оглавление

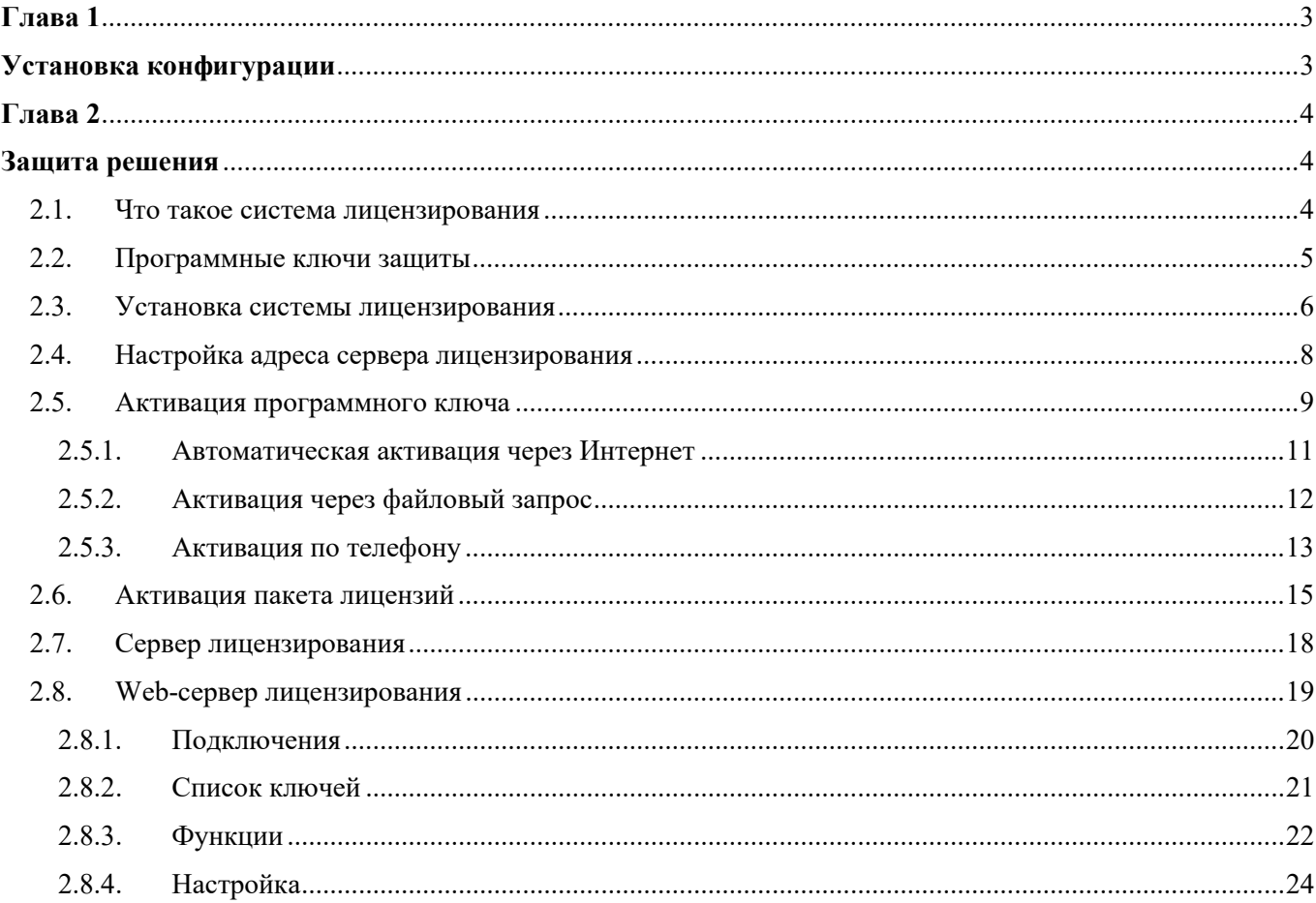

# <span id="page-2-1"></span><span id="page-2-0"></span>**ГЛАВА 1**

# **УСТАНОВКА КОНФИГУРАЦИИ**

Конфигурация «Микрофинансовая организация», Редакция 1 представляет собой самостоятельный программный продукт на платформе «1С:Предприятие 8.3».

В поставку решения «Микрофинансовая организация», Редакция 1 входят два шаблона информационных баз — демонстрационный и основной.

Шаблон демонстрационной информационной базы, в соответствии со своим названием, предназначен для того чтобы продемонстрировать практическую работу описываемой конфигурации. Он уже содержит информацию, которая описывает хозяйственную деятельность абстрактной организации в течение некоторого периода времени. Демонстрационную базу целесообразно использовать для ознакомления с конфигурацией.

Шаблон основной информационной базы предназначен для непосредственного ведения учета.

Перед установкой конфигурации «Микрофинансовая организация», Редакция 1 убедитесь, что на вашем компьютере уже установлена платформа «1С:Предприятие 8.3». Установка конфигурации «Микрофинансовая организация», Редакция 1 производится отдельно от установки «1С:Предприятие 8.3».

Для установки конфигурации необходимо выполнить следующие действия:

- В меню **Пуск** выберите пункт **Выполнить**, в появившемся на экране запросе укажите имя программы установки, например: F:\SETUP.EXE, затем нажмите кнопку **OK**.
- В окне выбора каталога назначения указывается, в какой каталог будет установлена конфигурация. Вы можете использовать имя каталога, предложенное программой, или ввести другое имя, нажав кнопку **Обзор**. Рекомендуется не изменять предлагаемый каталог, т. к. в этом случае программа установки выполнит создание конфигураций — шаблонов. При добавлении новой информационной базы в список информационных баз из этого каталога надо выбрать конфигурацию-шаблон.
- После указания имени каталога, нажмите кнопку **Далее** программа установки выполнит копирование файлов. Затем нажмите кнопку **Готово** — выбранная информационная база будет установлена.
- Далее надо добавить в список информационных баз демонстрационную и основную базы.

Шаблоны конфигурации необходимо устанавливать на всех рабочих компьютерах.

# <span id="page-3-1"></span><span id="page-3-0"></span>**ГЛАВА 2**

# **ЗАЩИТА РЕШЕНИЯ**

В этой главе приводится информация о защите решения.

# <span id="page-3-2"></span>**2.1. ЧТО ТАКОЕ СИСТЕМА ЛИЦЕНЗИРОВАНИЯ**

Система лицензирования — это набор аппаратных (ключи защиты) и / или программных (сервер лицензирования) средств, совокупность которых позволяет ограничить нелицензионное использование программного продукта. Для работы решения необходимо взаимодействие сервера лицензирования и ключа защиты.

Лицензионные ограничения на использование программного продукта задаются в ключе защиты. Для данного решения возможны программные и аппаратные ключи защиты.

Программный ключ требует активации для своего создания. Процесс активации создает программный ключ на конкретном сервере лицензирования. В результате активации программный ключ привязывается к уникальным аппаратным параметрам компьютера, на котором запущен сервер лицензирования.

Решение всегда использует программу «сервер лицензирования». Связь между компонентой защиты и сервером лицензирования осуществляется по протоколу TCP/IP. По умолчанию сервер лицензирования использует порт 15200 для лицензирования и 15201 для веб-сервера управления.

Система лицензирования состоит из трех частей. Первая часть – это **компонента защиты**. Она загружается в рамках серверного контекста конфигурации. Для получения лицензии на работу компонента защиты подключается по протоколу TCP/IP ко второй части системы лицензирования – **серверу лицензирования**. Сервер лицензирования представляет собой службу Windows, установленную на том же компьютере, на котором и запускается приложение, или на любом компьютере в рамках сети. В свою очередь сервер лицензирования обращается к третьей части системы лицензирования – **ключам защиты**, установленным на том же компьютере, что и сервер лицензирования, для того чтобы найти нужный для работы программы ключ. Если такой ключ будет найден, то сервер лицензирования выдаст компоненте защиты лицензию на работу (при условии, что в ключе есть свободные лицензии).

Для установки системы лицензирования используется файл **Setup.exe** в папке **Protect** из комплекта поставки решения.

Если решение работает локально, только на одном компьютере, то именно на этом компьютере и устанавливается сервер лицензирования. Если же несколько пользователей решения работают в общей сети по протоколу TCP/IP, то используется единый общий сервер – один из компьютеров сети, на котором устанавливается сервер лицензирования. Все остальные компьютеры сети подключаются к этому серверу лицензирования.

#### **Примечание**

Также решение может работать на терминальном сервере без каких-либо дополнительных настроек. В этом случае программа «сервер лицензирования» может быть установлена как на сам терминальный сервер, так и на любой другой компьютер в сети терминального сервера. Необходимо, чтобы компьютер, на который установлен сервер лицензирования, был включен и доступен на протяжении всей работы программы на терминальном сервере.

Система лицензирования доступна для платформ Windows x86 и x86\_64, т. е. работа защищенного решения в серверном режиме возможна только на сервере 1С-Предприятия под указанными платформами.

При настройке параметров защиты смена экранов настройки управляется стандартными кнопками:

- **Далее** переход к следующему экрану мастера (после того, как выполнены требуемые действия).
- **Назад** переход к предыдущему экрану мастера для исправления ранее принятых решений.
- **Отмена** прекращение установки (после подтверждения).

# <span id="page-4-0"></span>**2.2. ПРОГРАММНЫЕ КЛЮЧИ ЗАЩИТЫ**

По сути, программный ключ представляет собой специально сформированный файл. В нем содержатся лицензионные ограничения и критерии аппаратной привязки; ключ, созданный на одном компьютере, не будет работать на другом. Физически файлы ключей хранятся в папке %CommonAppData%\Protect\RarusSoftKey Эти файлы имеют имя, соответствующее номеру ключа, и расширение **.dongle**. Ключ имеет текстовый формат; в начале файла ключа расположена описательная секция, из которой можно узнать, что это за ключ и для какого продукта.

Установка программного ключа выполняется в интерактивном режиме из запущенной программы. Для этого нужно в мастере управления лицензированием выбрать пункт **Активировать программный ключ** (см. «Активация программного ключа»). Каждый ключ имеет свой уникальный серийный номер и набор пин-кодов для активации. Количество этих пин-кодов определяется для каждой программы индивидуально. Ключ разрешено устанавливать только на одном компьютере.

#### **Важно!**

Дополнительные пин-коды предназначены для переактивации программного ключа на этом компьютере в случае изменения аппаратной составляющей. Запрещено использовать несколько ключей защиты от одной поставки решения за счет активации дополнительных пин-кодов на других компьютерах.

Для установки ключа на определенный компьютер на этом компьютере следует первоначально установить сервер лицензирования.

#### **Важно!**

После активации программный ключ не переносится на другой компьютер/станцию. Поэтому следует быть внимательным при выборе компьютера для установки сервера лицензирования. Впоследствии именно к его аппаратным частям будет привязываться ключ.

В процессе активации ключ привязывается к следующим аппаратным частям:

- К жесткому диску, на котором находится системный раздел.
- К сетевой карте (если их несколько, то к первой найденной).
- К операционной системе, ее серийному номеру и имени компьютера.

К материнской плате.

В случае изменения хотя бы одного параметра программный ключ теряет работоспособность. Восстановить ее можно с помощью реактивации ключа с использованием дополнительных пинкодов. Если пин-коды закончились, то следует обратиться на линию консультации по данному программному продукту.

#### <span id="page-5-0"></span>**2.3. УСТАНОВКА СИСТЕМЫ ЛИЦЕНЗИРОВАНИЯ**

Система лицензирования предназначена для работы в операционных системах Windows. Минимально поддерживаемая версия Windows XP SP3. Для всех современных операционных систем доступна работа как в x86, так и в x86\_64.

#### **Важно!**

Установка системы лицензирования на каждой рабочей станции должна производиться пользователем, обладающим администраторскими правами в операционной системе. Если установка происходит в операционной системе Windows Vista или Windows 7 (и пользователь обладает правами администратора), то система запросит у пользователя подтверждение для продолжения установки. Если пользователь не обладает правами администратора, то система предложит указать новую учетную запись пользователя, у которой есть права администратора. Программа установки будет запущена от имени этой новой учетной записи.

#### **Важно!**

Перед тем как устанавливать систему лицензирования, следует остановить программы, использующие ключ защиты.

Если используются другие программные продукты фирмы 1С-Рарус Специализированные решения, то, возможно, на компьютере установлена и работает старая версия Сервера защиты **keyserver.exe** (в службах она имеет имя «Сервер защиты»), которую следует остановить перед установкой сервера лицензирования.

Установка системы лицензирования возможна как из самого решения, так и из отдельного инсталлятора. Если решение будет использоваться на нескольких компьютерах, то систему лицензирования нужно установить на сервере, который и будет раздавать лицензии. В этом случае нужно использовать отдельный инсталлятор системы лицензирования (файл **setup.exe** в папке **Protect**).

Если же решение будет использоваться на одном компьютере, то для установки системы лицензирования следует запустить решение. Если защита ранее не была установлена, то автоматически откроется окно **Управление лицензированием**.

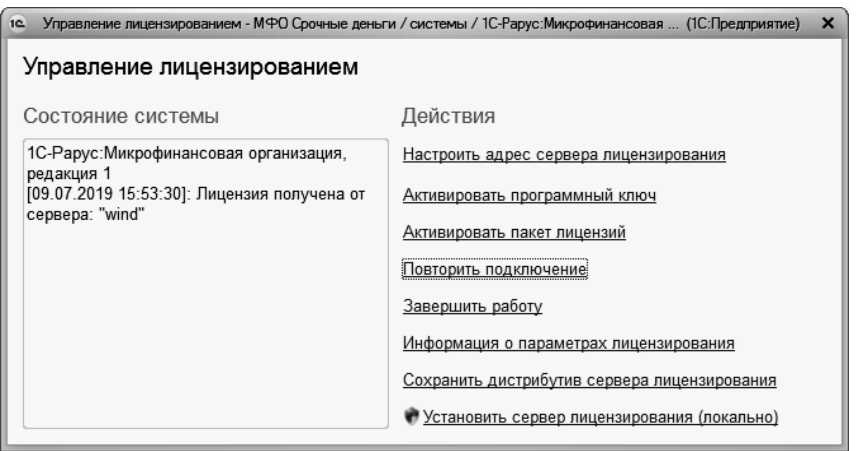

Также окно **Управление лицензированием** может быть вызвано из раздела **Администрирование** в панели действий **Сервис**.

При помощи окна **Управление лицензированием** следует установить и настроить сервер лицензирования.

В данном окне присутствуют следующие команды:

- **Настроить адрес сервера лицензирования.**
- **Активировать программный ключ.**
- **Активировать пакет лицензий.**
- **Повторить подключение.**
- **Завершить работу.**
- **Информация о параметрах лицензирования.**
- **Сохранить дистрибутив сервера лицензирования.**
- **Установить сервер лицензирования**.

Для работы программного продукта необходимо установить сервер лицензирования.

Место установки сервера лицензирования зависит от варианта работы решения:

- В локальном варианте работы вся работа производится на одном рабочем месте (компьютере). Именно на этот компьютер и следует установить сервер лицензирования.
- В сетевом варианте работы сервер лицензирования устанавливается только на компьютерсервер, а остальные компьютеры подключаются к серверу. **Этот вариант является рекомендуемым**.

Для установки сервера лицензирования на компьютере следует выбрать пункт **Установить сервер лицензирования**.

Перед тем как начать установку, система уточнит, обладает ли текущий пользователь компьютера правами администратора.

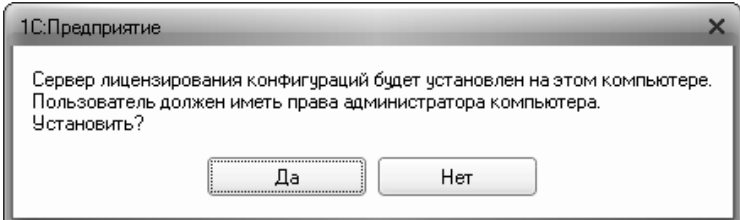

Нажатие кнопки **Да** начинает установку сервера лицензирования на данный компьютер.

По завершении установки появляется сообщение об этом.

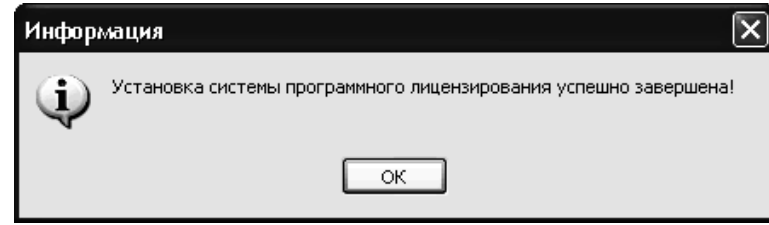

Нажатие кнопки **ОК** завершает установку сервера лицензирования.

Web-[сервер лицензирования»](#page-18-0) на стр. [19](#page-18-0)).

Если используется аппаратный ключ защиты, то необходимо подключить этот ключ к USB-порту компьютера, на котором установлен сервер лицензирования. После этого следует убедиться, что ключ доступен для использования. Для этого в web-сервере следует перейти на закладку **Ключи защиты** и убедиться, что данный ключ отображается в списке ключей защиты и имеет статус «Активен».

# <span id="page-7-0"></span>**2.4. НАСТРОЙКА АДРЕСА СЕРВЕРА ЛИЦЕНЗИРОВАНИЯ**

После того как сервер лицензирования установлен, на всех компьютерах, работающих с решением, следует настроить адрес этого сервера.

Для этого в окне **Управление лицензированием** следует выбрать пункт **Настроить адрес сервера лицензирования**.

Откроется окно выбора вида сервера.

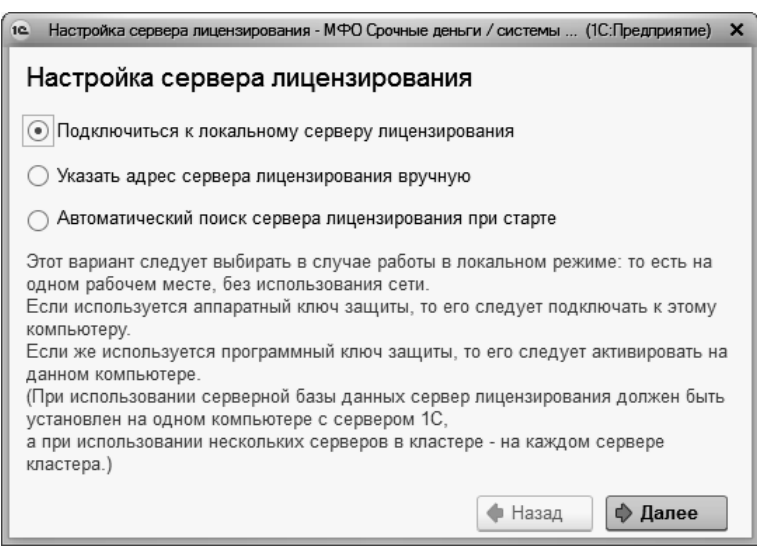

В этом окне следует выбрать один из трех вариантов подключения и нажать **Далее**:

записывается значение \*LOCAL – в этом режиме компонента защиты проверяет наличие сервера лицензирования на том компьютере, на котором запущено решение. Если сервер лицензирования присутствует, то компонента защиты подключается к нему по протоколу TCP/IP на адрес localhost.

На следующей странице может быть задан код доступа ключа защиты. Этот код позволяет однозначно указать, какой ключ защиты будет использовать решение. Использоваться будут только те ключи, у которых задан в точности такой же код доступа. Это может быть удобно, например, если один сервер обслуживает сети нескольких фирм. Для ключей каждой из фирм могут быть заданы свои коды доступа. Таким образом, клиенты из каждой фирмы смогут обращаться только к ключу своей фирмы.

#### **Внимание!**

Если информационная база размещена на сервере 1С-Предприятия, то компонента запускается на сервере и по умолчанию пытается найти и подключиться к серверу лицензирования локально (то есть, опять же на сервере). Это поведение можно изменить, выбрав вариант подключения **Указать адрес сервера лицензирования вручную**.

- **Указать адрес сервера лицензирования вручную**. Этот вариант используется в сетевом режиме, **является рекомендуемым**. Если он выбран, то следует указать сетевой адрес компьютера, на котором установлен сервер лицензирования. По умолчанию сервер лицензирования устанавливается на сетевой порт 15200. На следующей странице также можно задать код доступа ключа защиты.
- **Автоматический поиск сервера лицензирования при старте**. Этот вариант также используется в сетевом режиме. При использовании данного варианта происходит автоматический поиск настроенных серверов лицензирования в сети. При выборе этого варианта подключения в константу «Сервер лицензирования» записывается значение \*AUTO – в этом случае компонента защиты осуществляет поиск сервера лицензирования. Для этого компонента посылает в сеть широковещательный UDP запрос. В ответ сервера лицензирования, доступные в сети, посылают информацию о себе. После этого компонента защиты использует первый ответивший сервер. При каждом запуске операция будет повторяться. В этом режиме старт защиты наиболее долгий; он может занимать несколько секунд.

# <span id="page-8-0"></span>**2.5. АКТИВАЦИЯ ПРОГРАММНОГО КЛЮЧА**

Как говорилось выше, система лицензирования может использовать два вида ключей: аппаратные и программные.

Аппаратные ключи подключаются к USB-разъему компьютера, на котором установлен сервер лицензирования.

Программные ключи требуют активации. Процесс активации создает программный ключ на конкретном компьютере, и данный ключ оказывается привязан к этому конкретному компьютеру. Можно активировать программный ключ и с другого компьютера сети, а не только с сервера. Но на компьютере, на который устанавливается ключ, обязательно должен быть установлен сервер лицензирования.

Для активации ключа защиты следует в окне **Управление лицензированием** выбрать пункт **Активировать программный ключ**.

Откроется окно выбора режима работы.

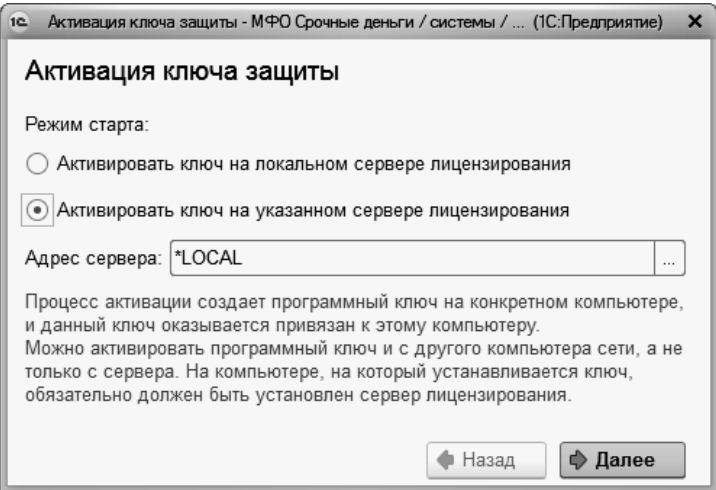

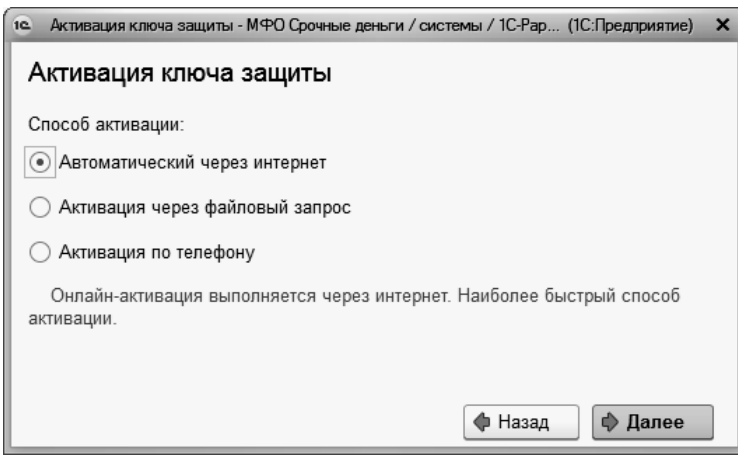

- **Автоматический через интернет**. Онлайн-активация выполняется по Интернету. Наиболее быстрый способ активации.
- **Активация через файловый запрос**. В этом способе работы программой создается файл запроса активации. Этот файл каким-либо способом – например, по электронной почте – передается в центр лицензирования (почтовый адрес указан в сообщении, которое появится на экране сразу после создания файла запроса). На основании данного файла запроса в центре лицензирования создается файл активации, который передается обратно. После загрузки файла активации пользователь в соответствующей форме указывает путь к файлу активации и активирует программный ключ.
- **Активация по телефону**. В этом способе работы пользователь звонит по телефону в центр лицензирования и зачитывает цифровой код, отображенный программой. В ответ из центра сообщают цифровой код для активации. Пользователь вводит этот код в соответствующее поле и активирует программный ключ. Данный способ удобен, если есть только телефонная связь, а связь по Интернету отсутствует.

#### Рассмотрим эти способы подробнее.

При выборе способа активации **Автоматический через интернет** либо **Активация по телефону** открывается экран ввода параметров пользователя (см. ниже).

Если выбран способ активации через файловый запрос, то следует указать, какое именно действие выполняется: создание файла запроса или загрузка файла активации.

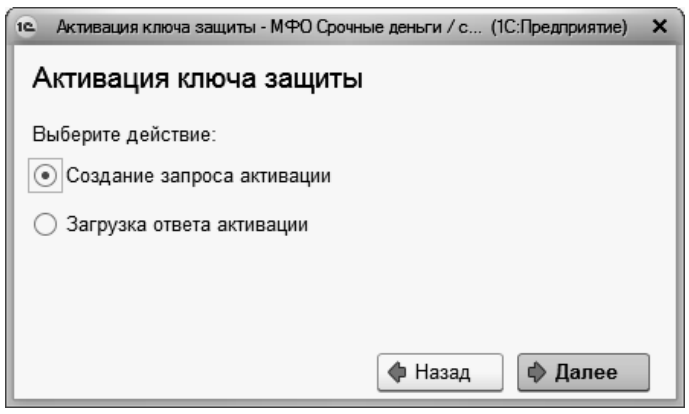

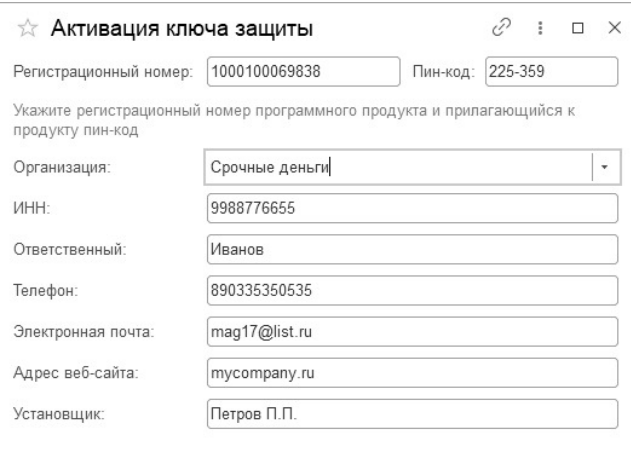

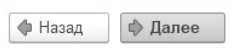

Также на этом экране пользователю следует указать параметры своей компании.

Дальнейшие действия отличаются для разных способов активации; поэтому далее мы рассмотрим эти способы по отдельности.

## <span id="page-10-0"></span>**2.5.1. Автоматическая активация через Интернет**

#### **Важно!**

Для автоматической активации необходимо иметь доступ в Интернет.

После того как введены регистрационный номер программного продукта, пин-код и параметры пользователя, следует нажать кнопку **Далее**. Ключ защиты будет автоматически активирован.

#### **Важно!**

В случае если по какой-либо причине автоматическая активация ключа не была произведена, обратитесь к вашему системному администратору. Сервер активации имеет адрес: https://support.rarus.ru/activation/.

## <span id="page-11-0"></span>**2.5.2. Активация через файловый запрос**

После того как введены регистрационный номер программного продукта, пин-код и параметры пользователя, следует нажать кнопку **Далее**. После нажатия кнопки **Далее** открывается экран, на котором отображаются введенные сведения.

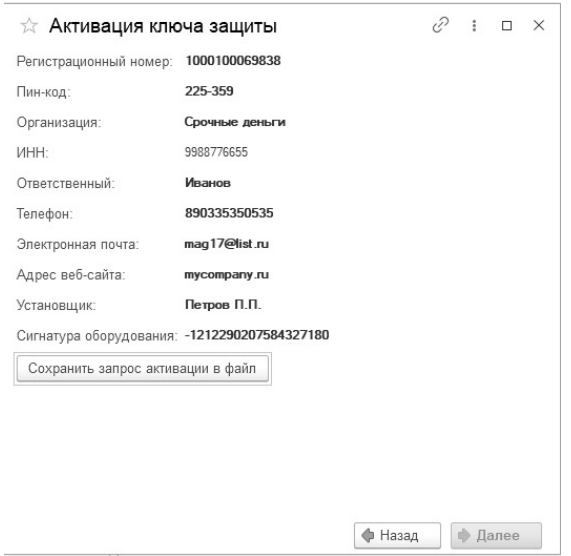

После сохранения файла запроса на следующем экране будет указано место его сохранения на компьютере и адрес электронной почты, по которому этот файл следует отправить.

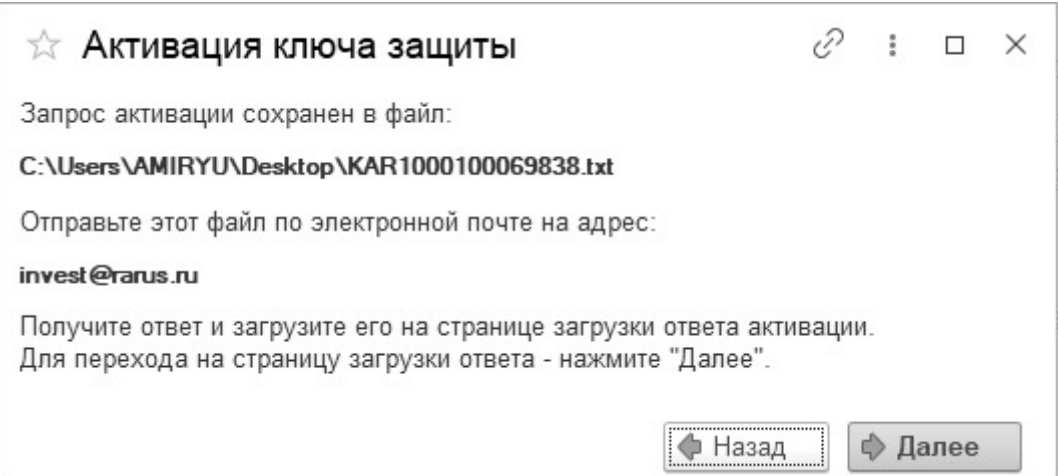

Для загрузки файла активации следует, как и при создании файла запроса, выбрать пункт **Активация через файловый запрос**. На следующем экране следует выбрать пункт **Загрузка ответа активации**.

#### **Внимание!**

Загружать файл активации ключа необходимо на тот же сервер лицензирования, на котором создавался файл запроса активации. В противном случае активация ключа невозможна и ключ будет недоступен.

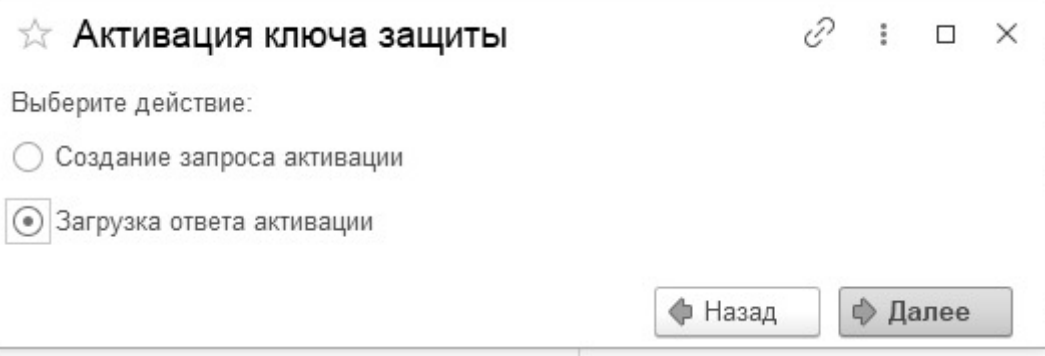

В открывшемся окне следует указать путь к файлу активации и нажать кнопку **Активировать ключ**.

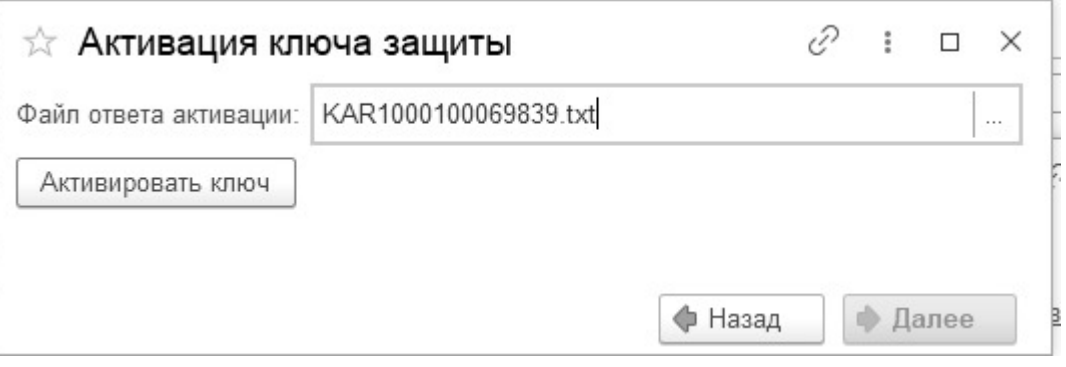

После этого ключ будет активирован.

## <span id="page-12-0"></span>**2.5.3. Активация по телефону[1](#page-12-1)**

<span id="page-12-1"></span>**.** 

После того как введены регистрационный номер программного продукта, пин-код и параметры пользователя, следует нажать кнопку **Далее**. После нажатия кнопки **Далее** открывается экран, на котором отображаются введенные сведения.

<sup>1</sup> Резервный вариант. Может быть использован при отсутствии доступа к сети Интернет.

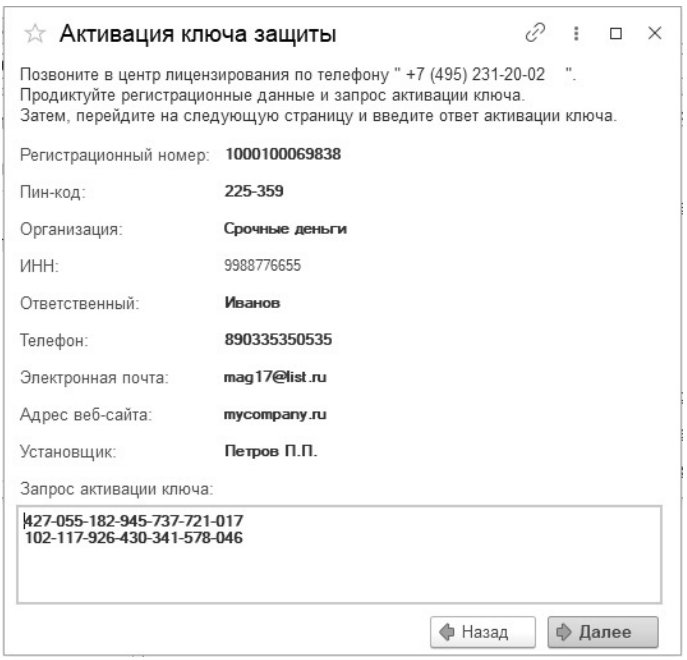

Сотрудник центра лицензирования продиктует вам ответ активации ключа защиты. Этот ответ, состоящий из трех блоков, следует ввести на следующем экране.

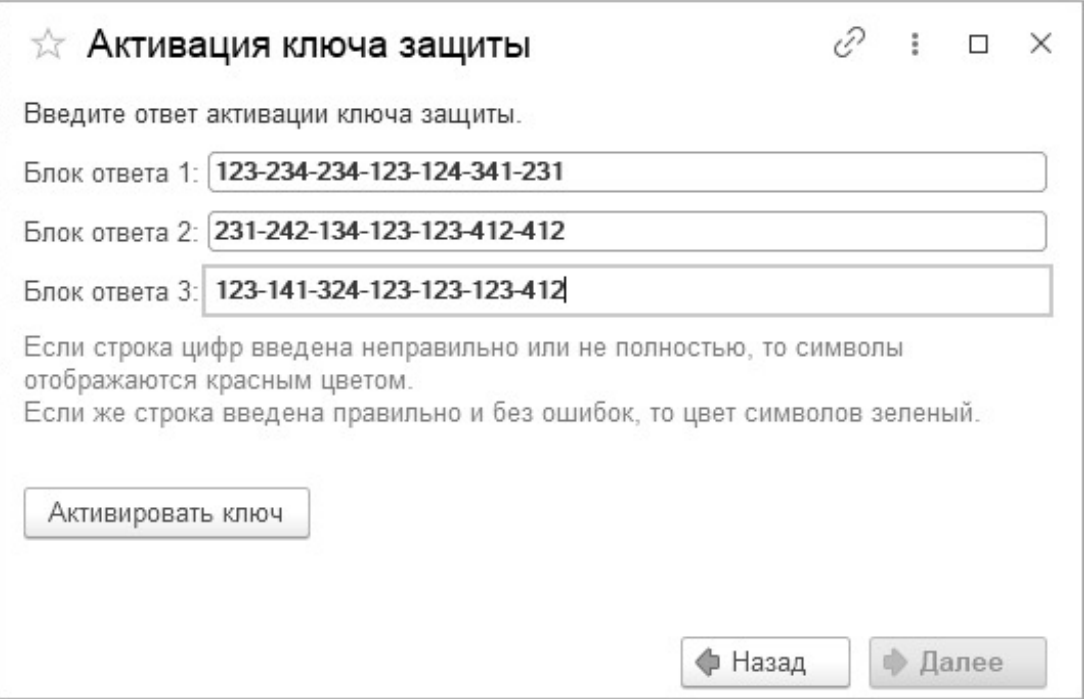

После того как все три цифровых блока введены, следует нажать кнопку **Активировать ключ**.

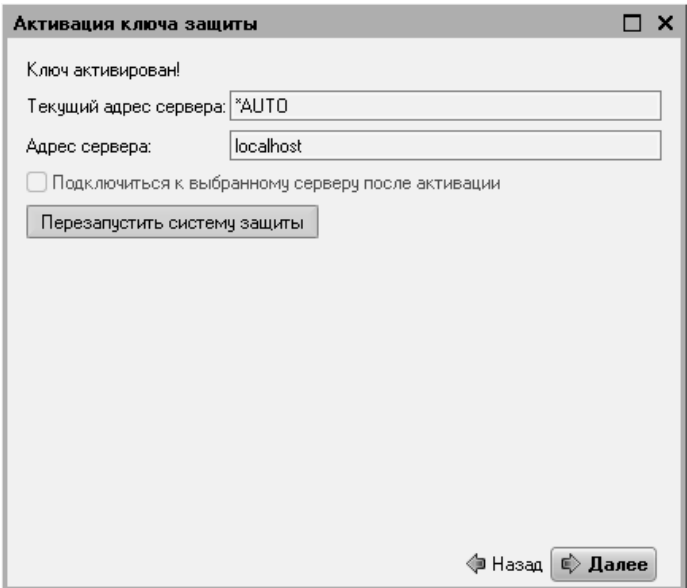

# <span id="page-14-0"></span>**2.6. АКТИВАЦИЯ ПАКЕТА ЛИЦЕНЗИЙ**

Пакет лицензий предназначен для изменения лицензионных ограничений, заданных в уже существующем ключе защиты. Например, если нужно расширить количество пользователей, работающих с решением, компания может приобрести и активировать дополнительные лицензии.

Приобретая пакет лицензий, пользователь получает идентификатор и пароль для установки лицензий.

Для того чтобы была возможность активировать новую лицензию, необходимо выполнение следующих условий:

■ решение должно быть запущено, лицензия с сервера лицензирования должна быть получена.

Только при выполнении этих условий возможна активация нового пакета лицензий. (Иначе соответствующий пункт в окне **Управление лицензированием** будет недоступен.)

Для того чтобы активировать пакет лицензий, в окне **Управление лицензированием** следует выбрать пункт **Активировать пакет лицензий** (как открывать это окно, описано выше, см. [«Установка системы лицензирования»](#page-5-0) на стр. [6](#page-5-0)).

В открывшемся окне следует выбрать способ активации лицензий.

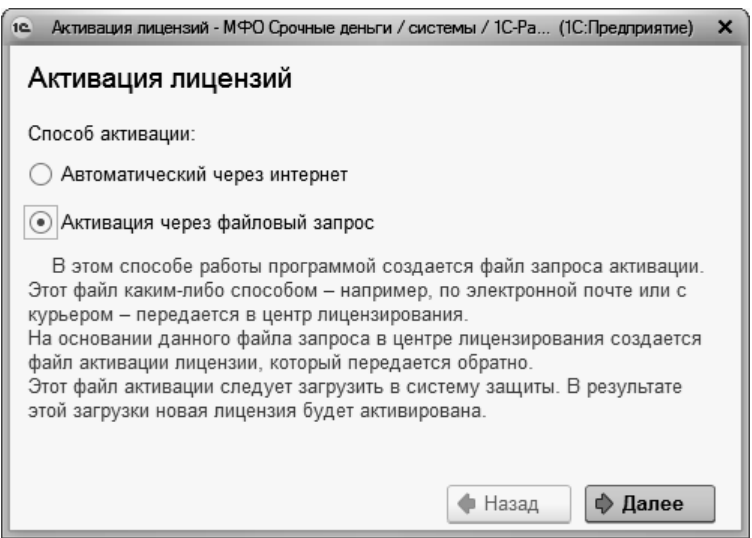

- **Автоматический через интернет**. Онлайн-активация выполняется по Интернету. Наиболее быстрый способ активации.
- **Активация через файловый запрос**. В этом способе работы программой создается файл запроса активации. Этот файл каким-либо способом – например, по электронной почте – передается в центр лицензирования. На основании данного файла запроса в центре лицензирования создается файл активации лицензии, который передается обратно. Этот файл активации следует загрузить в систему лицензирования. В результате этой загрузки новая лицензия будет активирована.

Рассмотрим подробнее активацию лицензий посредством файлового запроса.

При выборе этого способа открывается следующий экран.

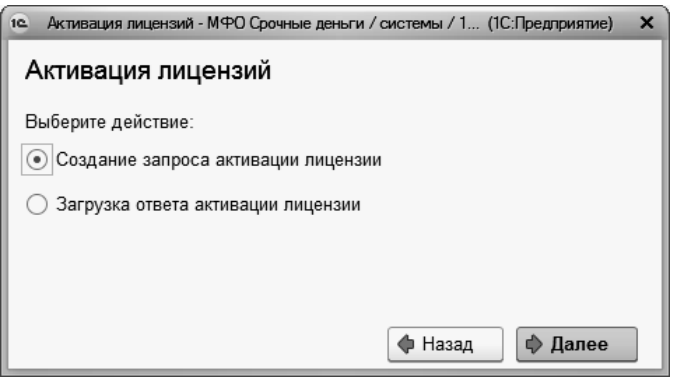

Далее открывается экран ввода параметров пользователя.

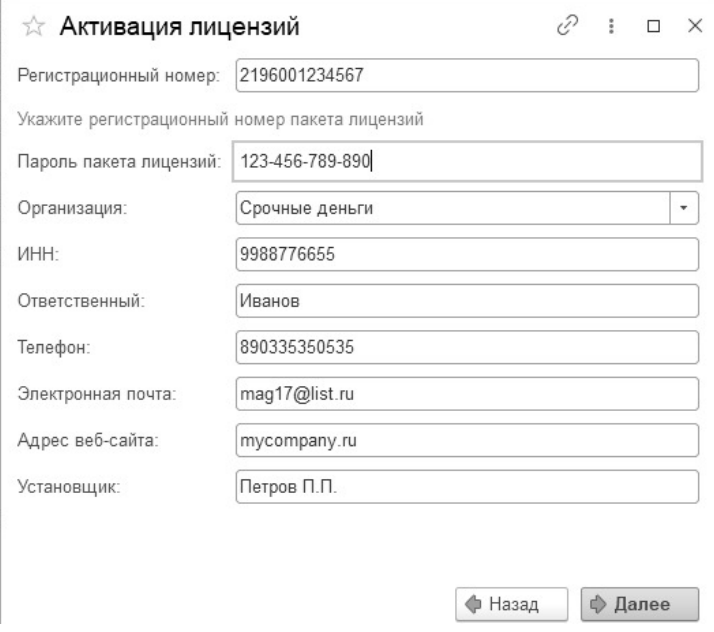

Также на этом экране пользователю следует указать параметры своей компании.

После нажатия кнопки **Далее** открывается экран, на котором отображаются введенные сведения.

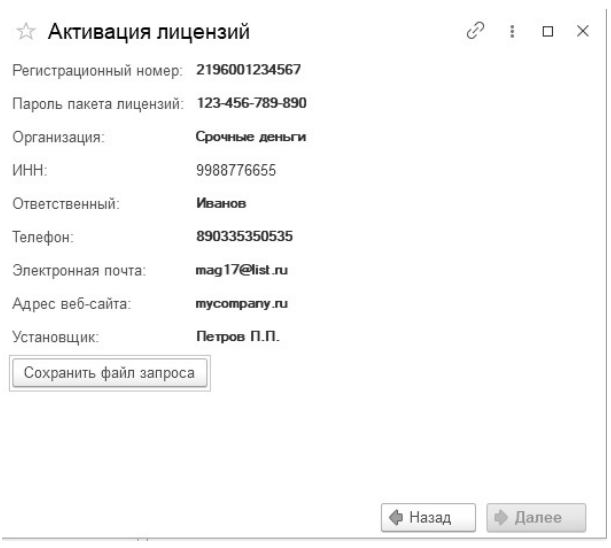

После сохранения файла запроса на следующем экране будет указано место его сохранения на компьютере и адрес электронной почты, по которому этот файл следует отправить.

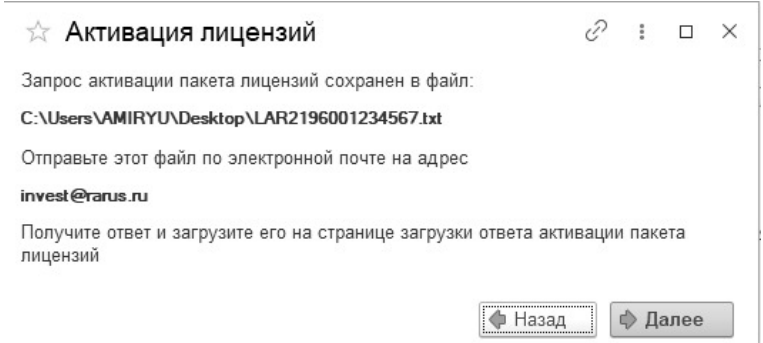

#### **Внимание!**

Загружать файл активации пакета лицензий необходимо на тот же сервер лицензирования, на котором создавался файл запроса активации. При этом на этом сервере должен быть установлен тот же ключ защиты, что и во время создания файла запроса. В противном случае активация пакета лицензий невозможна.

Для загрузки файла активации следует, как и при создании файла запроса, выбрать пункт **Активация через файловый запрос**.

На следующем экране следует выбрать пункт **Загрузка ответа активации лицензии**.

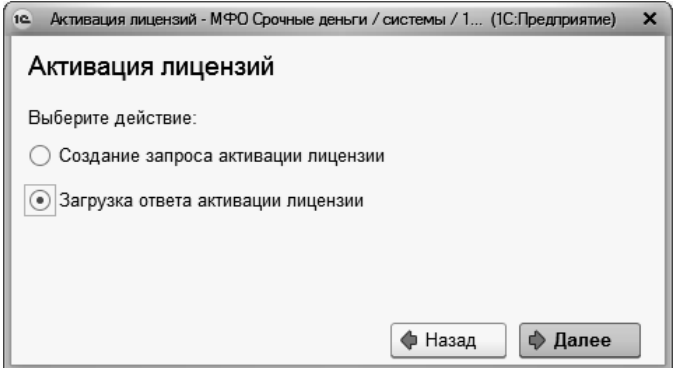

На открывшемся экране следует указать путь к файлу активации и нажать кнопку **Активировать ключ**.

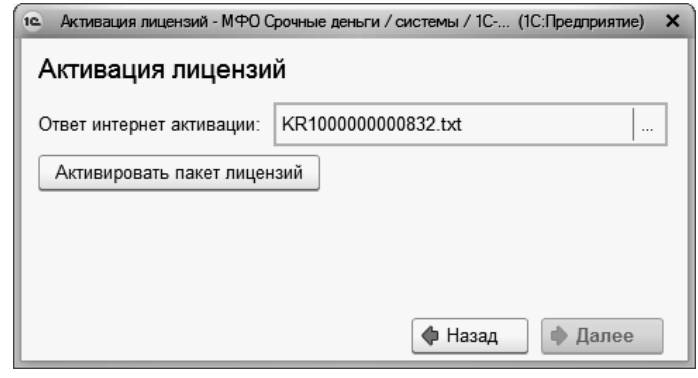

Общее количество активированных лицензий можно посмотреть на закладке **Ключи защиты** webсервера лицензирования, нажав на номер нужного ключа защиты (см. «Web-[сервер](#page-18-0)  [лицензирования»](#page-18-0) на стр. [19](#page-18-0)).

# <span id="page-17-0"></span>**2.7. СЕРВЕР ЛИЦЕНЗИРОВАНИЯ**

Сервер лицензирования предназначен для выдачи разрешений на работу программных продуктов. Список программных продуктов, на работу с которыми могут выдаваться разрешения, определяется списком подключенных к серверу лицензирования ключей защиты. Каждый экземпляр программы в обязательном порядке подключается к серверу лицензирования.

Сервер лицензирования представляет собой службу Windows. Имя службы: **LicServer82**, ее описание: «Сервер программного лицензирования конфигураций».

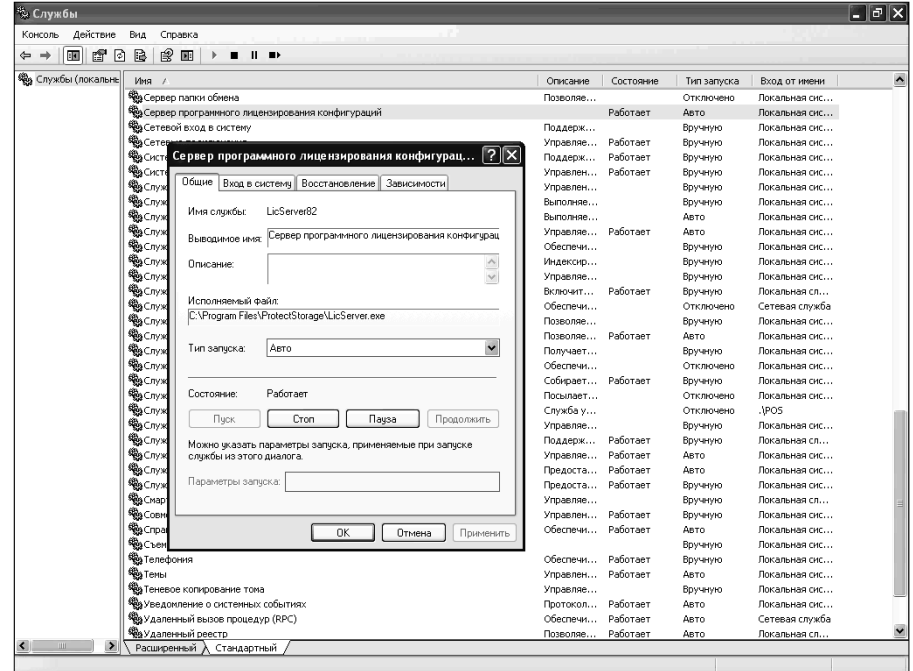

Система устанавливается в каталог %ProgramFiles%\ProtectStorage. Свои настройки программа хранит в ini-файле, который расположен там же. Вот его типовое содержание:

port=15200 WebPort=15201 Local=1 user=Cei=Txnv7RSta=HPxTVFhjhiKqnQ6HCxmq2kbH1du4YyVLa46fx+13xxIEw password=Cei=Txnv7RSta=HPxTVFhjhiKqnQ6HCxmq2kbH1du4YyVLa46fx+13xxIEw

Строки файла имеют следующее значение:

- **port** номер TCP/IP-порта, к которому ожидает подключения клиента сервер лицензирования. Параметр может быть настроен через web-интерфейс сервера лицензирования.
- **WebPort** номер TCP-IP порта, на котором доступен web-интерфейс сервера лицензирования. Настраивается вручную.
- **Local** режим доступности сервера лицензирования. Если указано значение 0, то сервер лицензирования доступен в сети по всем сетевым интерфейсам компьютера. Если же указано значение 1, то сервер доступен только по локальному адресу Localhost (127.0.0.1), и подключение к нему возможно только с этого компьютера в режиме \*Local. Параметр может быть настроен через web-интерфейс сервера лицензирования.
- **user** зашифрованное имя пользователя web-интерфейса.
- **password** зашифрованный пароль.

Два последних параметра настраиваются только через web-интерфейс. Если пользователь не был назначен в web-интерфейсе, то эти два параметра отсутствуют в файле настройки.

#### **Внимание!**

Если Вы забыли пользователя или пароль, то просто удалите строчки с **user** и **password** из конфигурационного файла и перезапустите службу сервера лицензирования.

Установка сервера лицензирования доступна как из самой программы, так и из отдельной программы установки (**Protect \ Setup.exe**). Вместе с установкой службы сервера лицензирования программа установит драйвера аппаратного ключа 1С:СЛК.

Список портов, которые использует сервер лицензирования:

- 15200 TCP сервер лицензирования. Его значение может быть изменено через конфигурационный файл;
- 15200 UDP система автоконфигурирования и поиска серверов в сети. Значение изменить нельзя;
- 15201 TCP web-интерфейс сервера лицензирования. Его значение может быть изменено через конфигурационный файл.

## <span id="page-18-0"></span>**2.8. WEB-СЕРВЕР ЛИЦЕНЗИРОВАНИЯ**

Для более детального контроля ключей и лицензий на сервере лицензирования предусмотрен webсервер, который отображает текущее состояние сервера лицензирования. Этот web-сервер автоматически открывается после установки сервера лицензирования в браузере, установленном на компьютере пользователя по умолчанию.

Web-сервер устанавливается на порт 15201. Этот параметр может быть изменен на закладке **Настройка**.

#### **Важно!**

Сначала следует произвести установку сервера лицензирования и драйверов ключа защиты. Потом, если ключ защиты аппаратный, необходимо подключить USB-ключ защиты. После этого ключ защиты определяется системой Windows, и далее информация о нем отображается в web-отчете сервера (см. ниже).

Для получения информации о сервере лицензирования, ключах и лицензиях нужно открыть в браузере адрес http://<IP адрес или имя сервера лицензирования>:15201, как показано на рисунке.

На web-сервере расположены следующие закладки.

## <span id="page-19-0"></span>**2.8.1. Подключения**

На данной закладке отображается список всех подключений к серверу лицензирования.

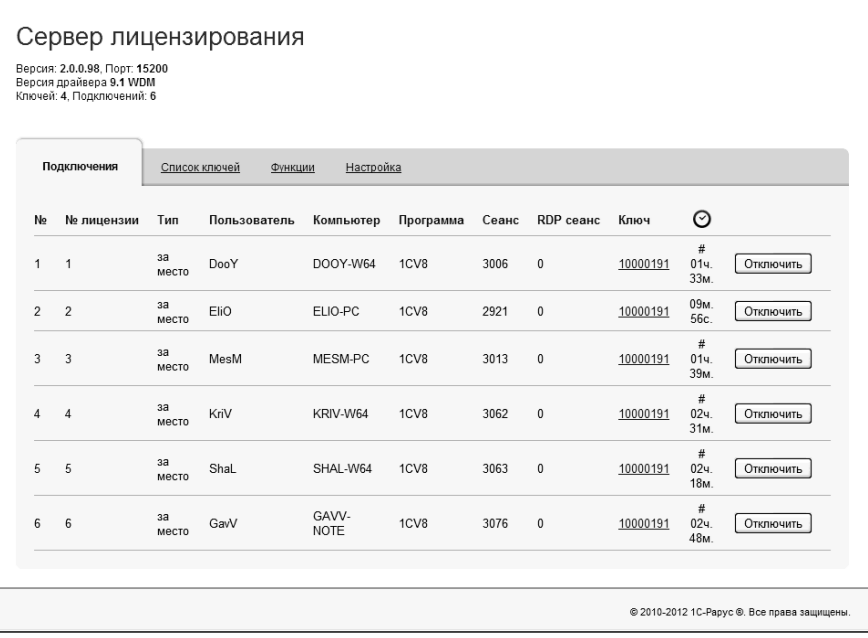

Для каждой лицензии указываются:

- **Тип** тип счетчика лицензий. Эти счетчики по-разному обрабатываются на сервере лицензирования.
- **Пользователь** системное имя пользователя, подключившегося с данной лицензией;
- **Компьютер** строка, идентифицирующая компьютер, с которого пришел запрос;
- **Программа** программа, использующая данную лицензию;
- $\blacksquare$  **Сеанс** номер сеанса 1С;
- **RDP сеанс** номер терминальной сессии (в случае работы через сервер терминалов);
- **Ключ** ссылка на ключ, от которого получена лицензия;

 $|\bigodot|$  – время работы пользователя, подключившегося с данной лицензией. Каждое подключение имеет активный период существования в течение 10 минут. Этот интервал периодически обновляется, если решение активно используется клиентом. Если активности в работе нет, то лицензия будет заблокирована на время, указанное на странице настройки в webинтерфейсе (см. [«Настройка»](#page-23-0) на стр. [24](#page-23-0));

Отключить

е. пользователей, одновременно работающих с программным

продуктом).

## <span id="page-20-0"></span>**2.8.2. Список ключей**

На этой закладке отображается список подключенных к серверу ключей защиты.

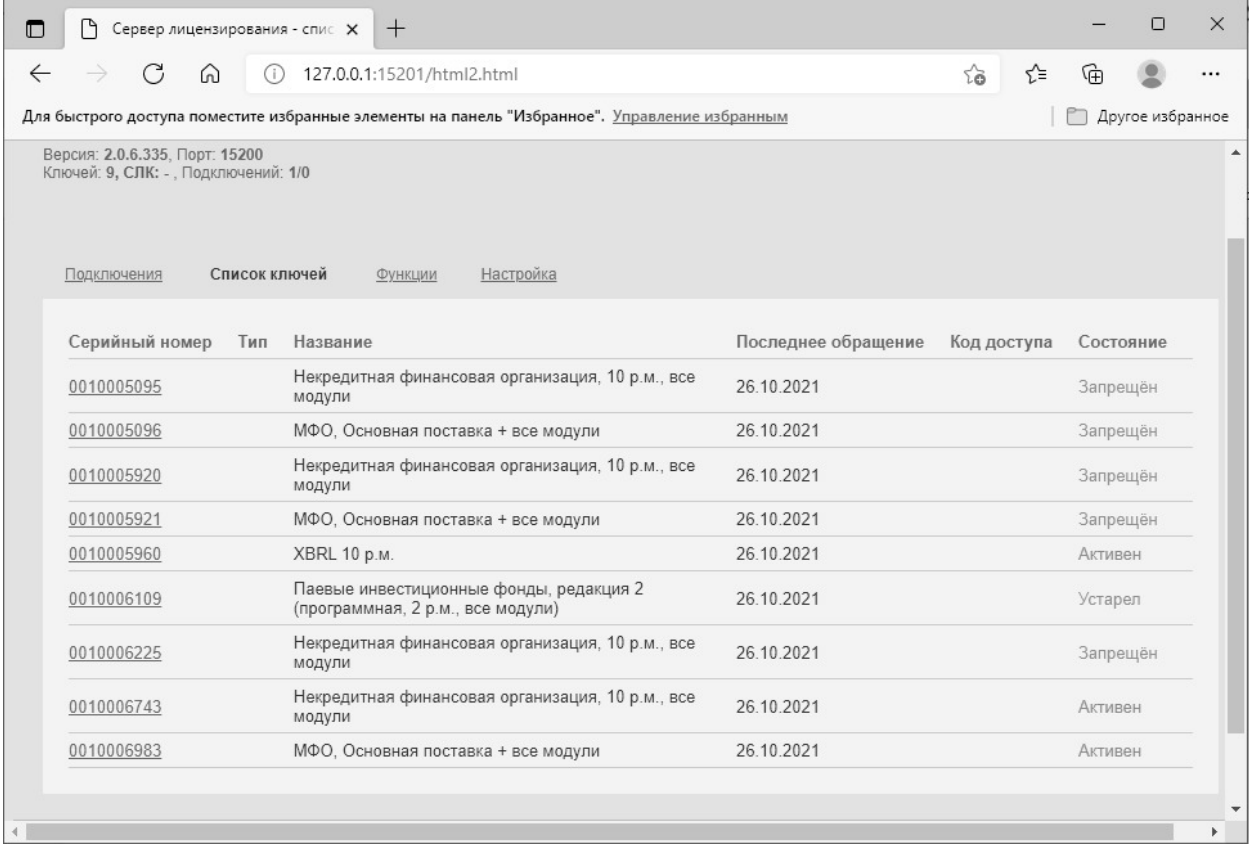

Щелчок по серийному номеру ключа открывает окно параметров данного ключа.

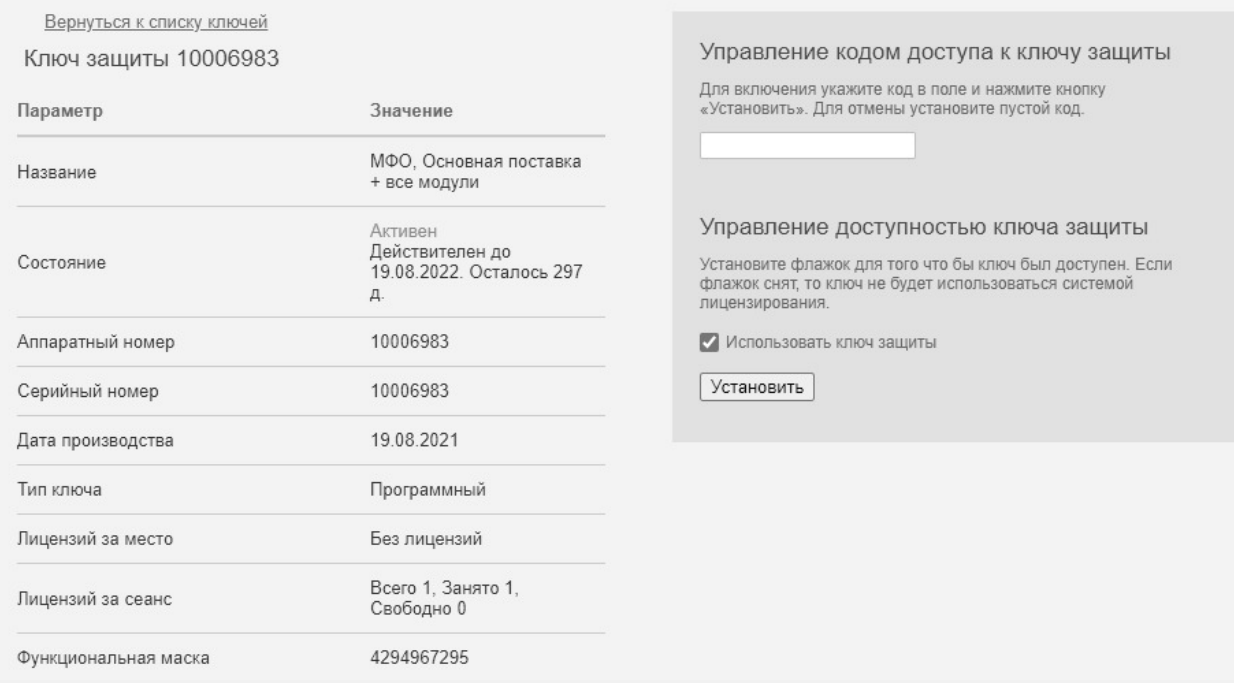

#### [Настройка](#page-7-0)

[адреса сервера лицензирования»](#page-7-0) на стр. [8](#page-7-0)). Это может быть удобно, например, если один сервер обслуживает сети нескольких фирм. Для ключей каждой из фирм могут быть заданы свои «пароли» – коды доступа. Таким образом, клиенты из каждой фирмы смогут обращаться только к ключу своей фирмы. Также на данной форме расположен флажок **Использовать ключ защиты**. Если этот флажок снят, то данный ключ не будет использоваться. Таким образом можно запретить использование ключа, не отключая его от сервера.

#### <span id="page-21-0"></span>**2.8.3. Функции**

При помощи данной закладки можно использовать две функции управления сервером лицензирования.

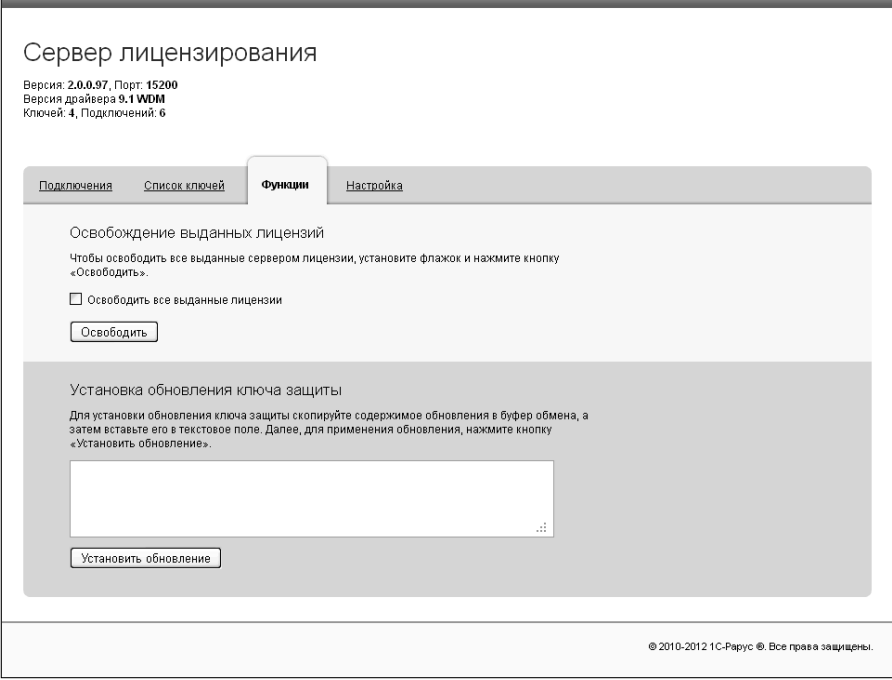

е. отключить всех пользователей от сервера.

Данная функция может быть полезна, например, если нужно отключить большое количество рабочих станций одновременно.

#### **Внимание!**

При перезапуске сервера лицензирования список подключений сохраняется.

Также при помощи данной закладки можно обновить аппаратный ключ из текстового файла. Для этого текст обновления копируется в буфер обмена, а оттуда – в текстовое поле на закладке, после чего следует нажать кнопку **Установить обновление**. Текст обновления нужно копировать целиком. Не нужно удалять из него заголовок, так как это приведет к неработоспособности обновления.

После обновления ключа защиты рекомендуется перезапустить сервер лицензирования (в случае сетевой установки системы лицензирования).

# <span id="page-23-0"></span>**2.8.4. Настройка**

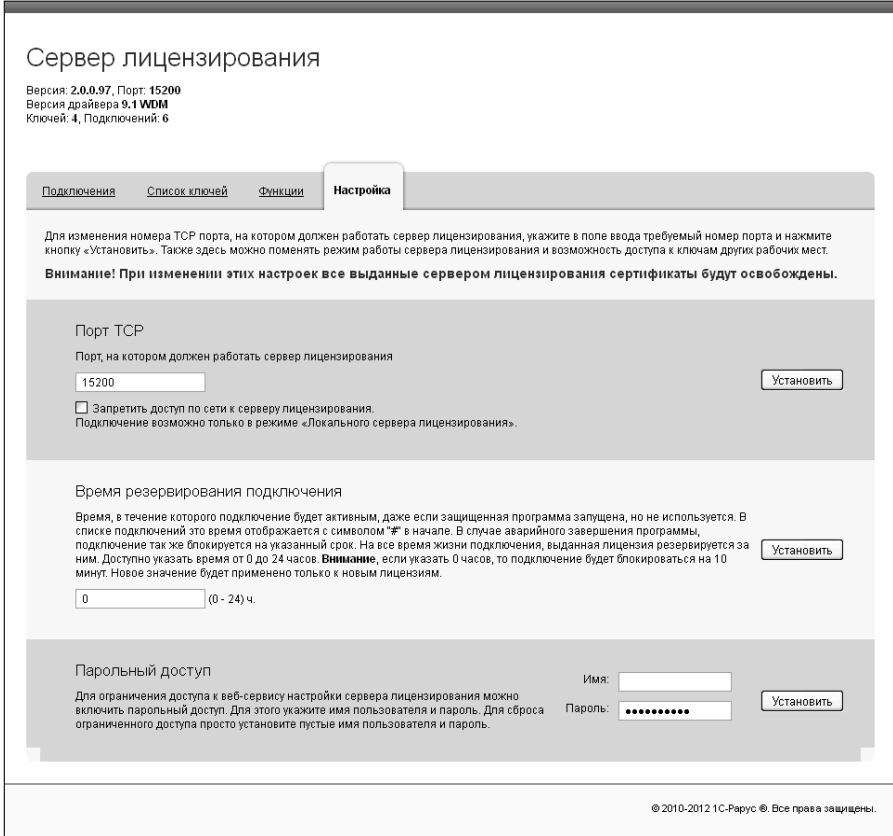

Если флажок **Запретить доступ по сети** установлен, то к данному серверу будет отсутствовать доступ по сети.

Также на этой закладке можно указать время, в течение которого подключение будет активным, даже если защищенная программа запущена, но не используется.

Кроме того, на данной закладке можно задать ограничение доступа к серверу лицензирования. Если указать в соответствующих полях имя пользователя и пароль и нажать кнопку **Установить**, то при попытке подключения к серверу лицензирования пользователям будет выдаваться запрос на авторизацию.